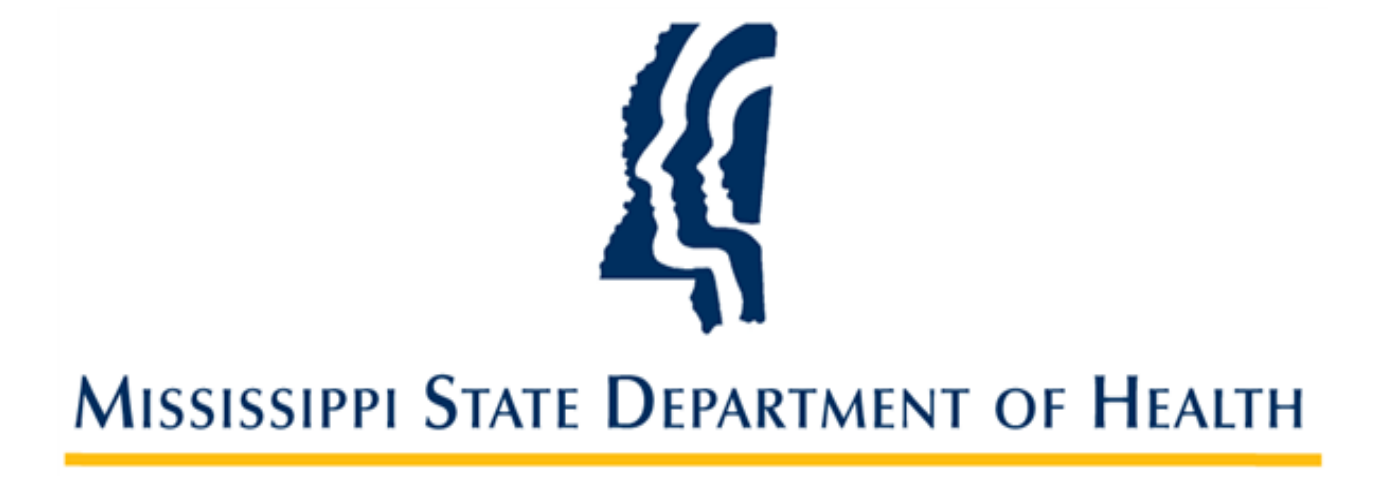

# **Recording a Hiring Decision and Managing Employee Records**

**Provider User Guide Version 01 9/27/2023**

## **Introduction**

Providers are required to record hiring decisions in the SAFER background check system. Hiring decisions should be recorded for both provisional and permanent employees.

Applicants can be hired as a provisional employment status for 30 days. Once criminal history results are received the provider makes a hiring decision for the employment status, whether to permanently hire the applicant or to terminate the provisional employment. If the provider chooses to not provisionally hire the applicant, then a hiring decision must be made once the criminal history results are received. The provider has 30 days from the date criminal history results are received to permanently hire the applicant, after which time if the applicant is not permanently hired, then the application will be closed and a new application must be submitted, which will require payment in order to add the applicant to your roster.

## **Managing Employment Records for Applicants**

### **Hire Applicant as Provisional Employee**

Once an application has been submitted, the applicant can be hired as a provisional employee until criminal history results are received.

1. If you are hiring the applicant on a provisional status while the background check process is being completed, you can enter that employment information by clicking the **Add Provisional Employment for Applicant** link on the confirmation page once the application has been submitted.

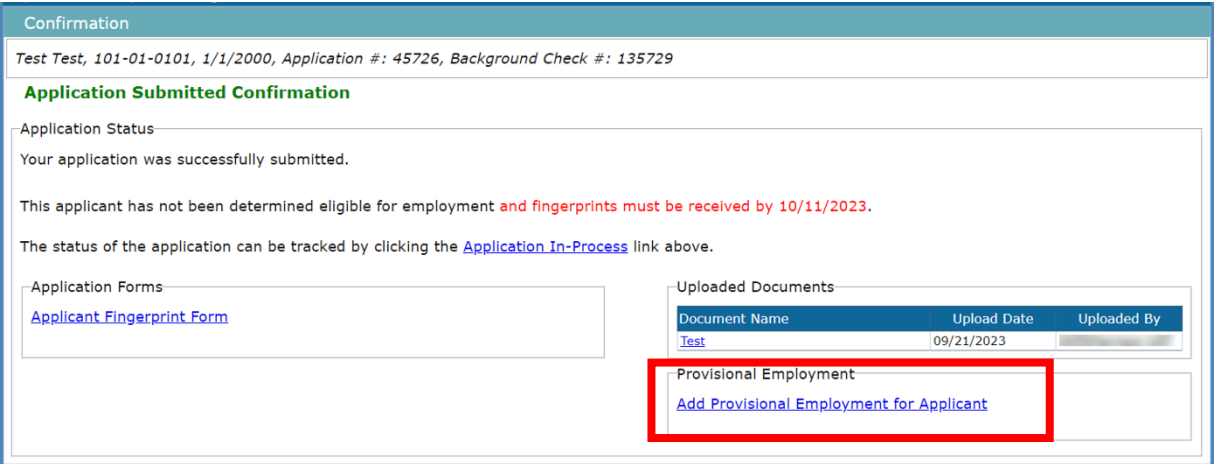

2. Otherwise, providers can be hired by going to the menu **Applications** > **Applications In-Process**. Then, click **Hire Provisionally** from the **Actions** column on the Right. The **Hire** screen displays.

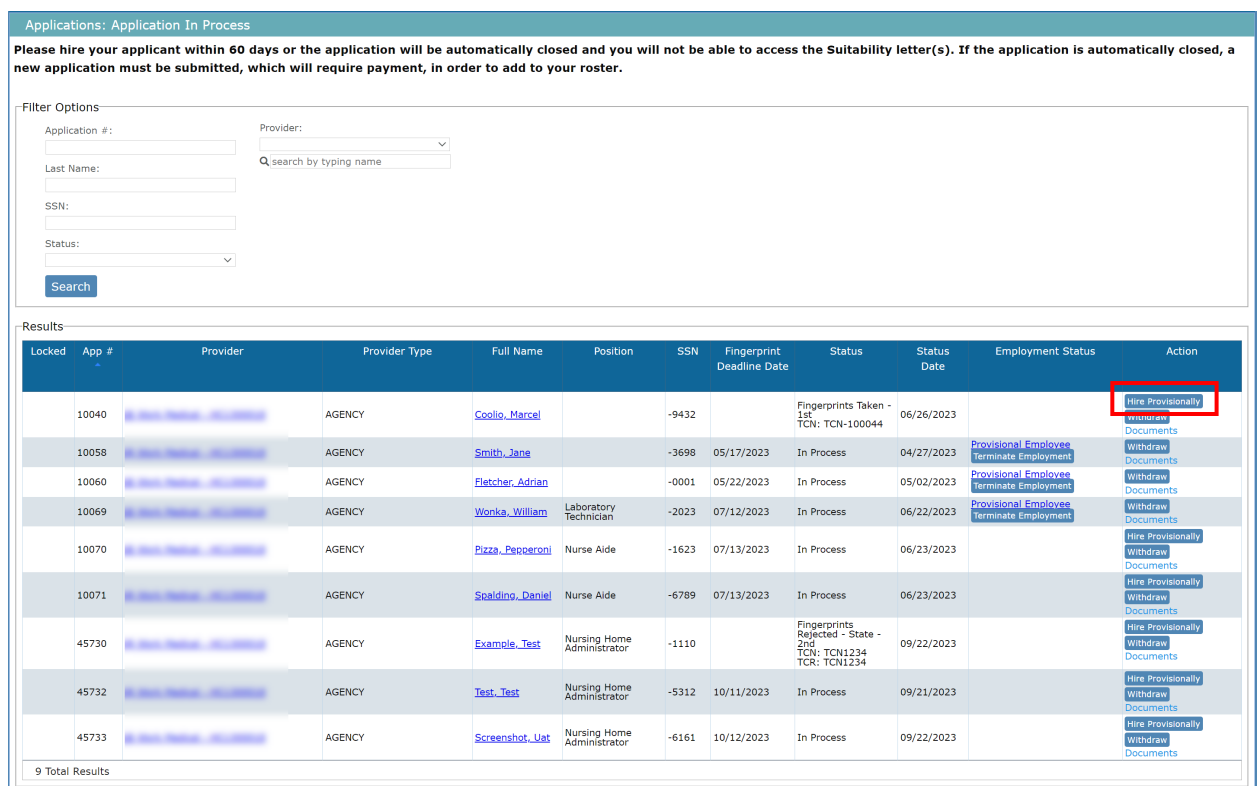

#### 3. Enter the **Provisional Hire Date** and click **Save**.

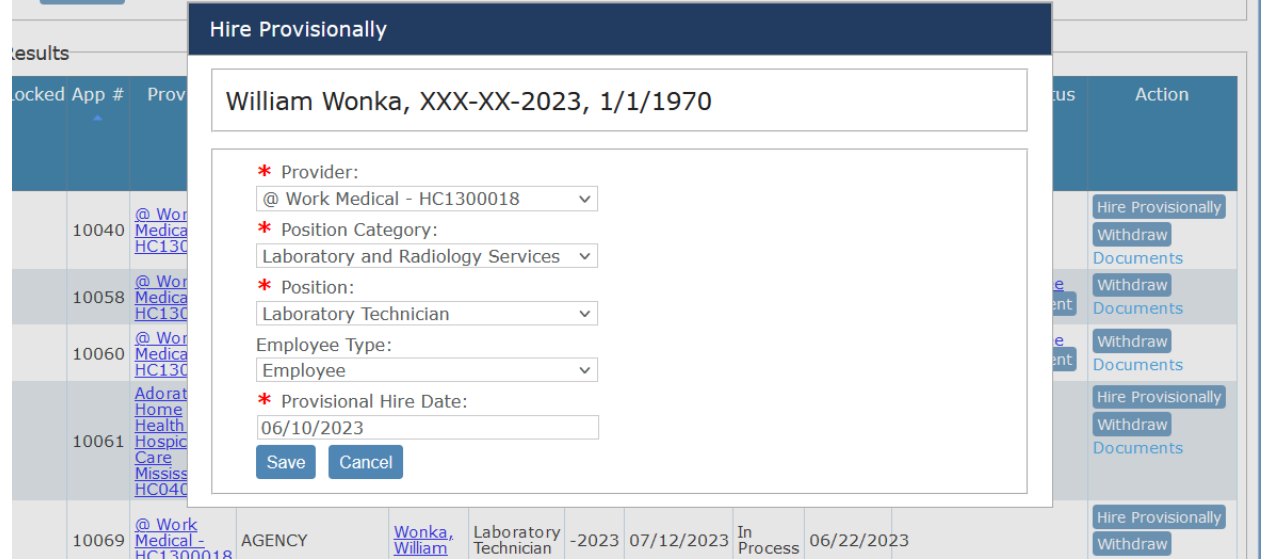

### **Hire Applicant as Permanent Employee**

After criminal history results have been received, you may hire an applicant (or provisional employee) as a permanent employee. In this section, we will show you how to permanently hire an applicant who was NOT hired provisionally.

4. Go to the menu **Applications** > **Applications In-Process**. Then, click **Hire Provisionally** from the **Actions** column on the Right.

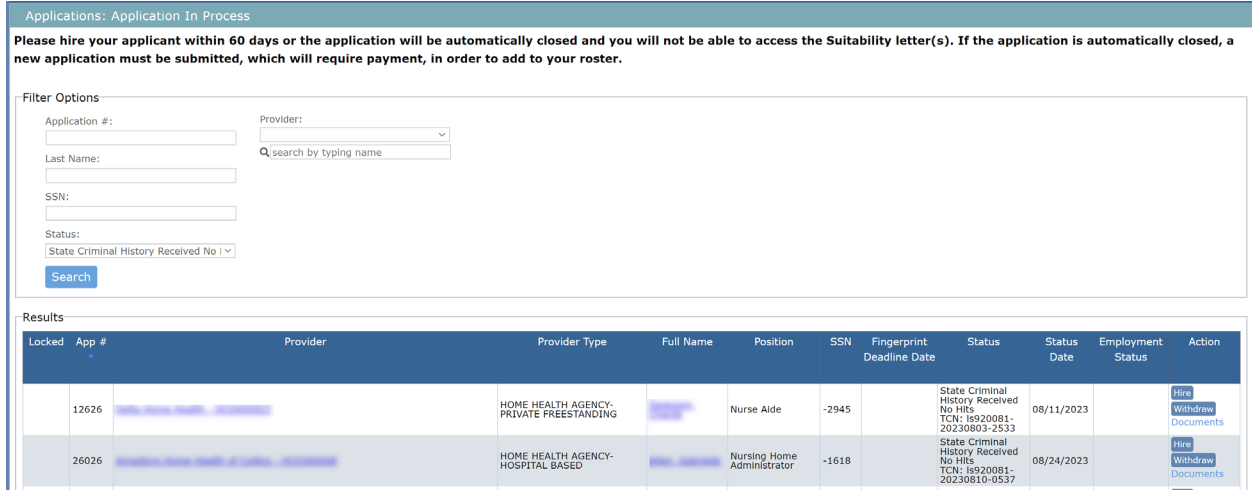

5. The **Hire** screen displays. Enter the **Hire Date** and click **Save**.

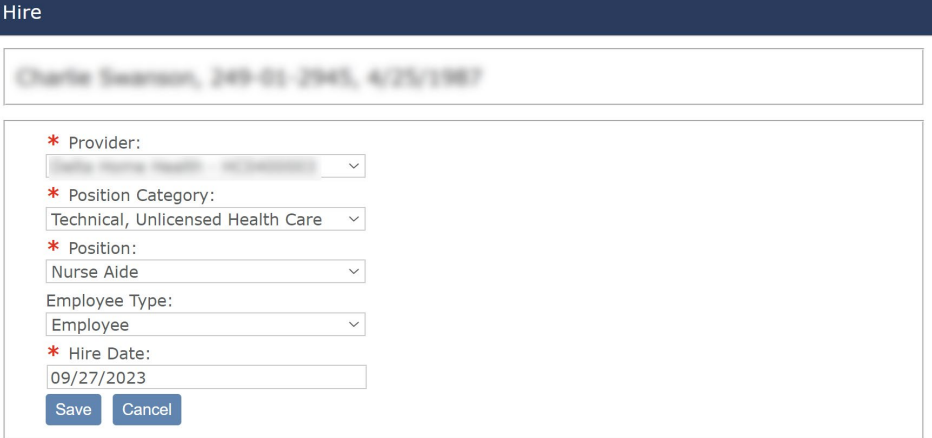

### **Terminate Provisional Employee**

You must end employment of the provisional employee and record the employee's separation in SAFER:

- If criminal history has not been received in the specified timeframe.
- If the Applicant is no longer working for the facility.
- If the provisional period for an applicant has expired and you do not want to hire the applicant permanently.
- 1. Click on **Applications** > **Application In-Process** on the navigation bar. Click **Terminate Employment** in the **Employment Status** column for the corresponding employee. The **Terminate Employment** dialog box appears.

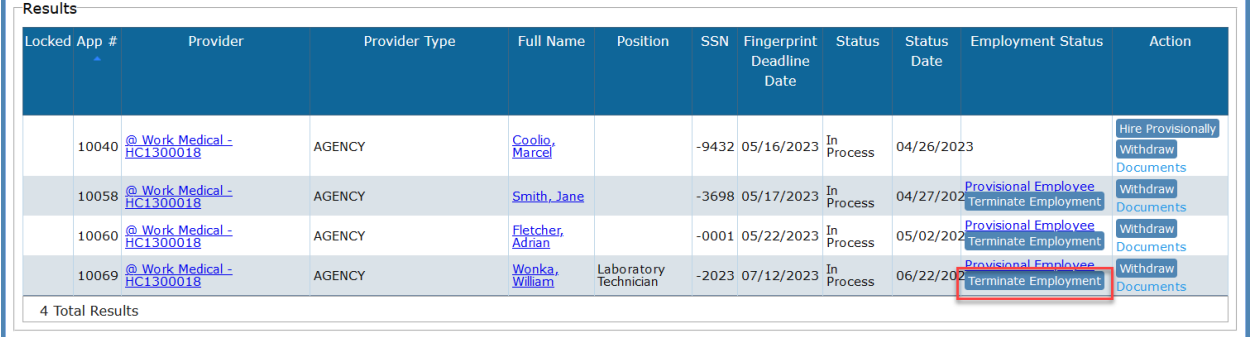

2. In **Separation Date**, use the calendar to select a date or enter a date in MM/DD/YYYY format. Then click **Save**.

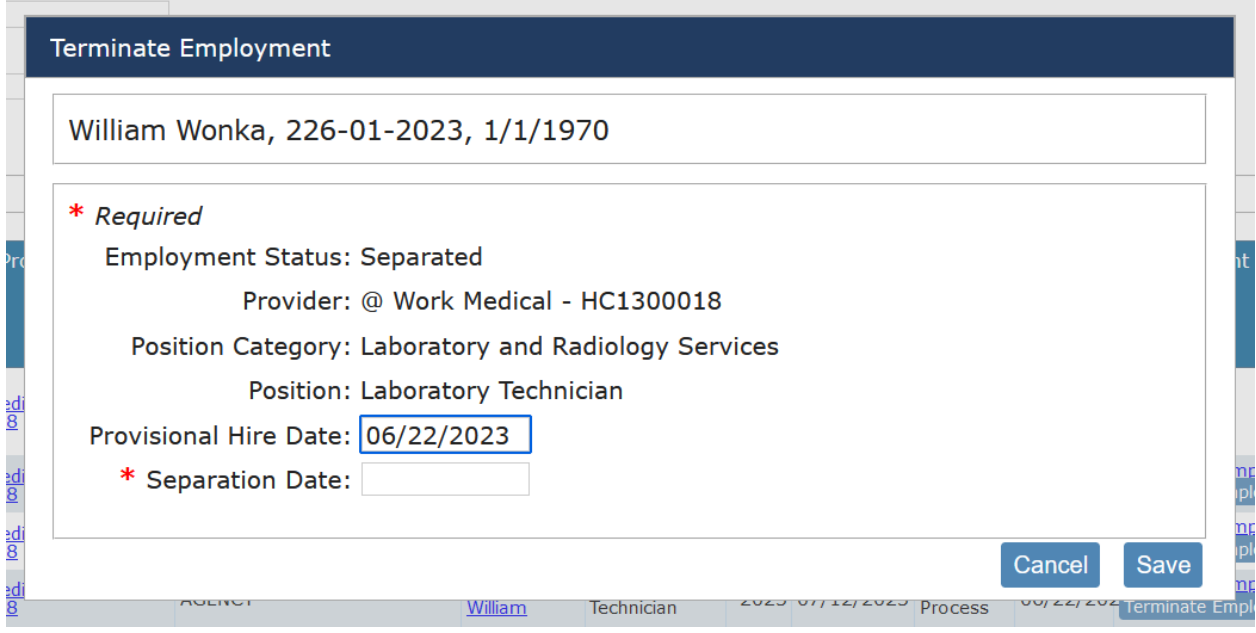

## **Verifying Employment**

Providers are required to verify the continued employment of their employees on a periodic basis. Employment is considered to be verified when a person is hired, and then re-verification must be performed periodically thereafter. The **Employee: Verification** screen lists employees that need to be verified. To verify employment for current employees:

1. Go to **Employees > Verification** on the navigation bar. The **Employees: Verification** screen appears.

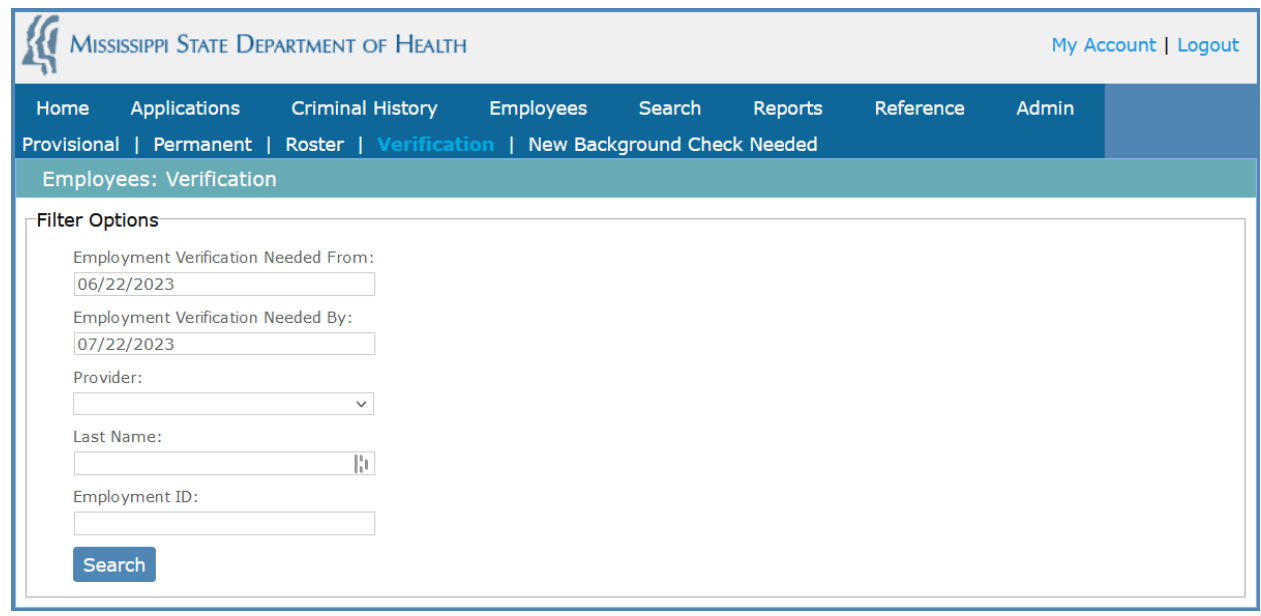

2. To see a list of employees whose employment needs to be verified, click on the **Employment Last Verified on or before** date box and a calendar will appear. Select a verification date. Generally, you'll be selecting today's date. Then click **Search**. The search results appear.

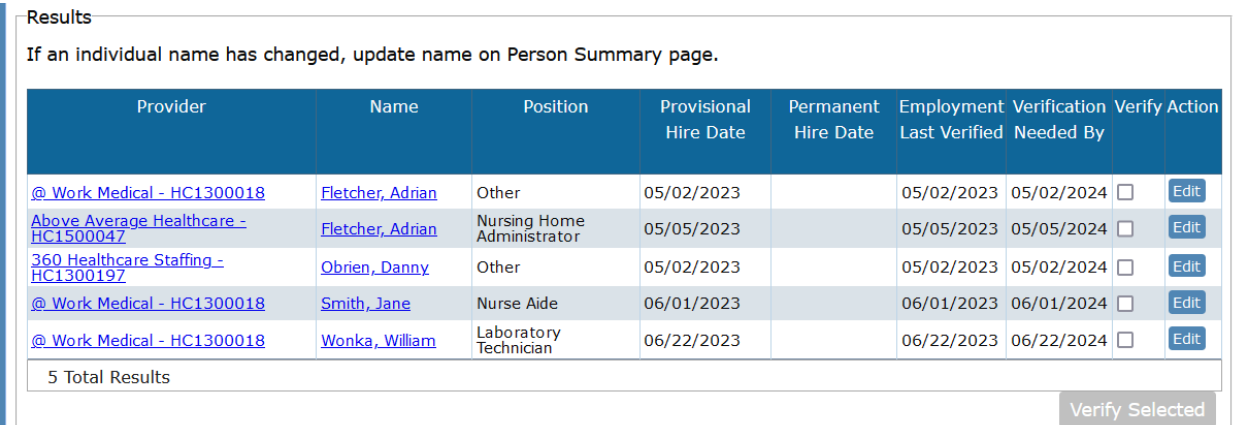

3. To verify employment first review the employee list to see if there is any employee on the list who is no longer working for your facility. If you find someone on the list who has left employment with your facility, record the separation by clicking on the **Edit** button in the **Action** column. Once the separation is recorded, the employee is removed from the verification list and placed in the list of separated employees.

4. Once you have edited the employment record for all employees on the list who no longer work for your employer, you can click the **Select All** button at the bottom of the page. This will click the checkbox for all employees remaining on the verification list. (Alternatively, you can check each employee's checkbox individually.) Click the **Verify Selected** button and the new verification date will be set to today's date.

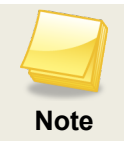

If your list of employees is longer than one page, you must click **Select All** and **Verify Selected** on each page.